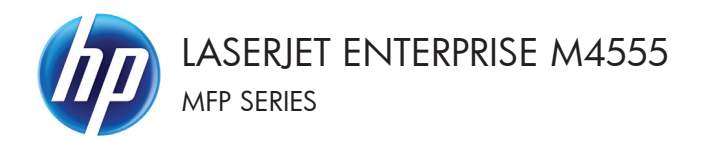

# Kort funktionsoversigt

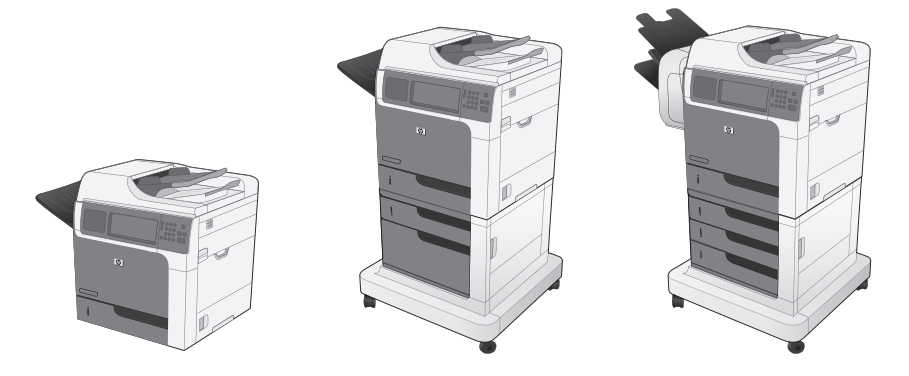

#### **Vergrößern oder Verkleinern eines Kopierbilds**

- **1.** Berühren Sie im Home-Bildschirm die Schaltfläche Kopieren.
- **2.** Berühren Sie die Schaltfläche Verkleinern/ Vergrößern.
- **3.** Wählen Sie einen der vordefinierten Prozentsätze aus, oder berühren Sie das Feld, und geben Sie einen Prozentsatz zwischen 25 und 400 ein. Berühren Sie die Schaltfläche OK. Außerdem stehen folgende Optionen zur Auswahl:
	- Autom.: Das Gerät passt die Bildgröße automatisch an das Papierformat im Fach an.
	- Ränder automatisch einschließen: Das Gerät verkleinert das Bild etwas, um das vollständige gescannte Bild an den Druckbereich auf der Seite anzupassen.

**HINWEIS:** Wählen Sie einen Skalierungsprozentsatz kleiner 100 aus, um das Bild zu verkleinern. Wählen Sie einen Skalierungsprozentsatz größer 100 aus, um das Bild zu vergrößern.

4. Berühren Sie die Schaltfläche Start ...

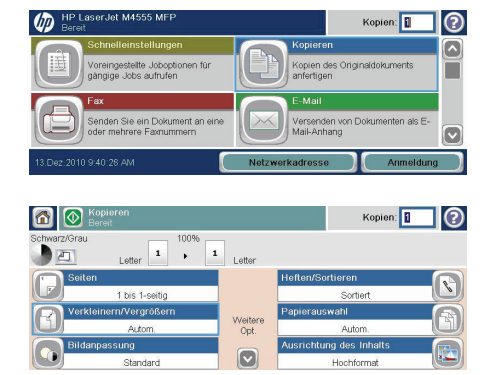

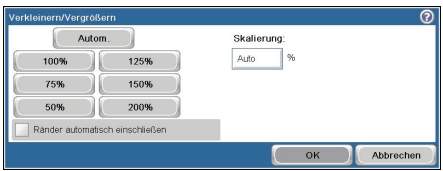

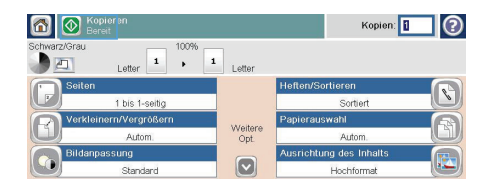

#### **Sortieren eines Kopierjobs**

- **1.** Berühren Sie im Home-Bildschirm die Schaltfläche Kopieren.
- **2.** Berühren Sie die Schaltfläche Sortieren oder Heften/Sortieren.
- **3.** Berühren Sie die Option Sortieren ein (beginnt Seitensortierung).
- 4. Berühren Sie die Schaltfläche Start ...

6 M Kopie Kopien:  $\odot$ 100% Letter  $\begin{array}{|c|c|c|c|}\n\hline\n1&\rightarrow&1\n\end{array}$  Letter i. Weiter<br>Opt. Autor  $\boxed{\circ}$ 1971<br>Sortieren ein (Gruppen in Seitenfolge)  $\overline{\mathbf{a}}$ —<br>11 Sortieren aus (Seiten gruppieren) Abbrechen  $_{\alpha}$ Kopien:  $\boxed{1}$  (?) 6 % Kopie 100% Letter  $\begin{array}{|c|c|c|}\n\hline\n\text{1} & \text{1} \\
\hline\n\text{2} & \text{1}\n\end{array}$  Letter  $\overline{a}$ Hofton 1 his 1.coifi Weitere<br>Opt  $1$  des inh  $\boxed{\circ}$ Hochforma

#### |ල  $\omega$ Kopien: **II**  $\bullet$ Kopien des Originaldokuments reingestellte Joboptii<br>naige John eufnufen г .<br>Versenden von Dokumenten als E-<br>Mail-Anhang  $\boxed{\circ}$

#### **Optimieren des Kopierbilds für Text oder Bilder**

- **1.** Berühren Sie im Home-Bildschirm die Schaltfläche Kopieren.
- **2.** Berühren Sie die Schaltfläche Weitere Optionen und anschließend die Schaltfläche Optimierung Text/Bild.
- **3.** Wählen Sie eine der vordefinierten Optionen, oder berühren Sie die Schaltfläche Manuelle Anpassung, und passen Sie den Schieberegler im Bereich Optimieren für an. Berühren Sie die Schaltfläche OK.
- 4. Berühren Sie die Schaltfläche Start @.

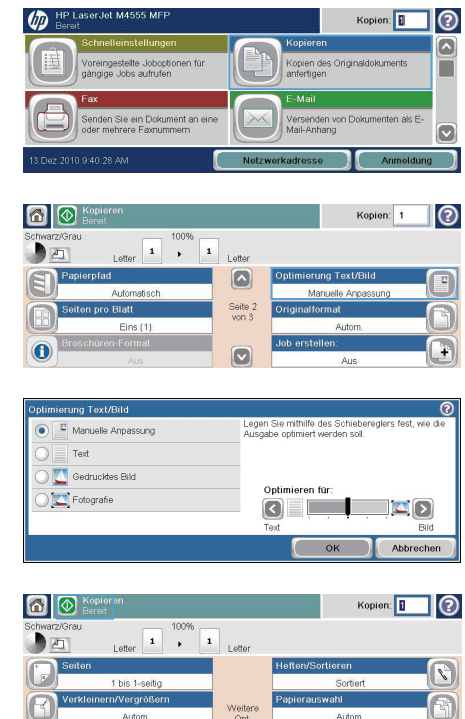

**Opt** 

 $\boxed{\bullet}$ 

Autom ung des Inhalt

Hochforma

## **Festlegen des Papierformats und des Papiertyps für das Kopieren auf Spezialpapier**

- **1.** Berühren Sie im Home-Bildschirm die Schaltfläche Kopieren.
- **2.** Berühren Sie die Schaltfläche Papierauswahl.
- **3.** Wählen Sie das Fach aus, in dem sich das gewünschte Papier befindet, und berühren Sie die Schaltfläche.

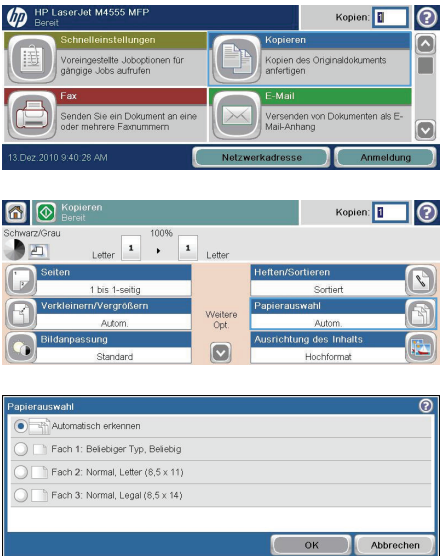

## **Beidseitige Kopie (Duplex)**

**1.** Legen Sie das Dokument mit der ersten Seite nach oben und der Blattoberkante in Richtung Einzug in den Vorlageneinzug ein.

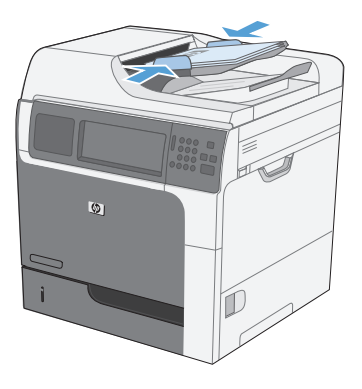

- **2.** Berühren Sie auf dem Bedienfeld die Schaltfläche Kopieren.
- **3.** Berühren Sie die Schaltfläche Seiten.

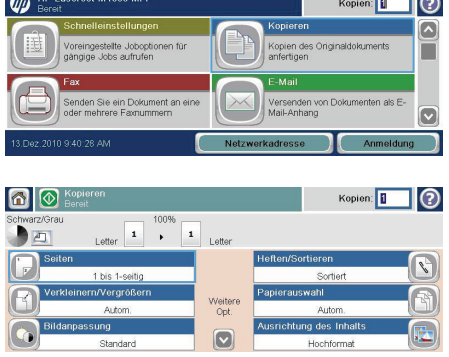

 $\overline{\phantom{a}}$ 

**4.** Um eine zweiseitige Kopie von einem einseitigen Originaldokument anzufertigen, berühren Sie die Schaltfläche einseitig bedruckte Vorlage, zweiseitig bedruckte Ausgabe.

> Um eine zweiseitige Kopie von einem zweiseitigen Originaldokument anzufertigen, berühren Sie die Schaltfläche zweiseitig bedruckte Vorlage, zweiseitig bedruckte Ausgabe.

> Um eine einseitige Kopie von einem zweiseitigen Originaldokument anzufertigen, berühren Sie die Schaltfläche zweiseitig bedruckte Vorlage, einseitig bedruckte Ausgabe.

Berühren Sie die Schaltfläche OK.

**5.** Berühren Sie die Schaltfläche Start ...

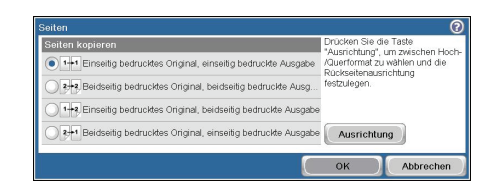

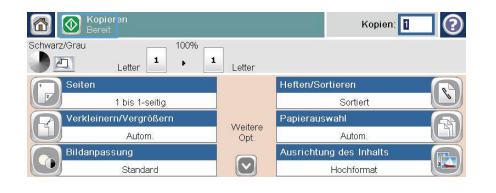

## **Senden einer gescannten Vorlage an einen Netzwerkordner**

Das Gerät kann ein Dokument scannen und in einem Ordner im Netzwerk speichern. Die Funktion wird von den folgenden Betriebssystemen unterstützt:

- Windows Server 2003, 64-Bit
- Windows Server 2008, 64-Bit
- Windows XP, 64-Bit
- Windows Vista, 64-Bit
- Windows 7, 64-Bit
- Novell Version 5.1 und höher (nur Zugriff auf die Ordner)

م**بي**م**) HINWEIS:** Eventuell müssen Sie sich anmelden, um diese Funktion nutzen zu können.<br>Fizi

Der Systemadministrator kann den integrierten HP Webserver nutzen, um vordefinierte Ordner zu konfigurieren. Sie können auch den Pfad zu einem anderen Netzwerkordner angeben.

**1.** Legen Sie das Originaldokument entweder auf die Glasplatte des Scanners (mit der bedruckten Seite nach unten) oder in den Vorlageneinzug (mit der bedruckten Seite nach oben).

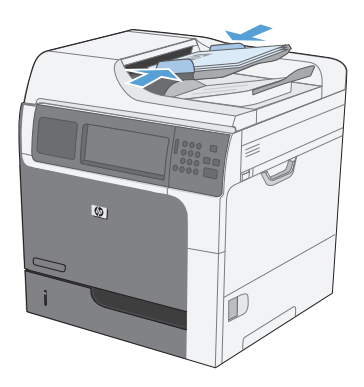

**2.** Berühren Sie im Home-Bildschirm die Schaltfläche In Netzwerkordner speichern.

> **HINWEIS:** Geben Sie, wenn Sie dazu aufgefordert werden, Ihren Benutzernamen und das Kennwort ein.

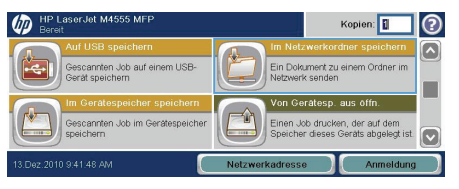

- **3.** Wählen Sie eines der Elemente aus der Liste Schnelleinstellungen aus, um eine der voreingestellten Jobeinstellungen zu verwenden.
- **4.** Zum Einrichten eines neuen Jobs geben Sie den Namen der Datei in das Textfeld Dateiname und den Pfad des Netzwerkorders in das Feld Netzwerkordnerpfad ein. Verwenden Sie folgendes Format für den Pfadnamen:

\\Pfad\Pfad

- **5.** Berühren Sie zum Konfigurieren der Einstellungen für das Dokument die Schaltfläche.
- **6.** Berühren Sie die Schaltfläche, um die Datei zu speichern.

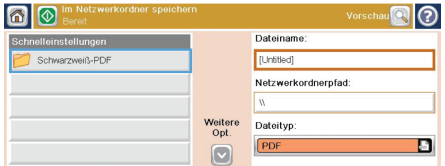

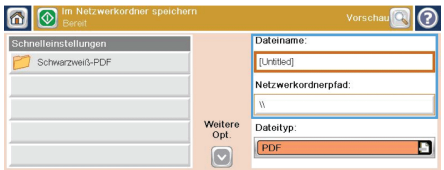

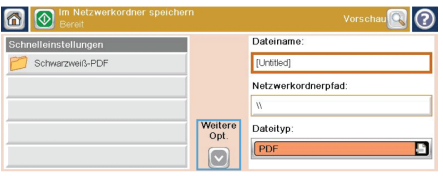

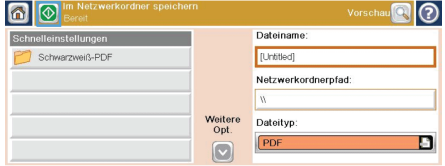

### **Senden eines gescannten Dokuments an einen auf dem Gerät gespeicherten Ordner**

Verwenden Sie diese Vorgehensweise, um ein Dokument zu scannen und im Gerätespeicher zu speichern, so dass Sie es jederzeit drucken können.

**1.** Legen Sie das Originaldokument entweder auf die Glasplatte des Scanners (mit der bedruckten Seite nach unten) oder in den Vorlageneinzug (mit der bedruckten Seite nach oben).

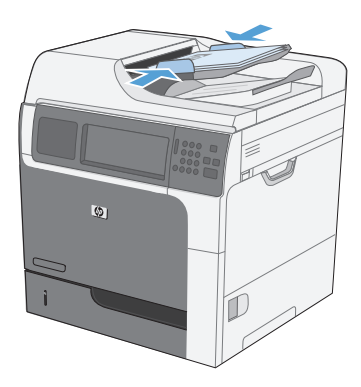

**2.** Berühren Sie im Home-Bildschirm die Schaltfläche Im Gerätespeicher speichern.

> **HINWEIS:** Geben Sie, wenn Sie dazu aufgefordert werden, Ihren Benutzernamen und das Kennwort ein.

- **3.** Wählen Sie einen vorhandenen Ordner aus, oder berühren Sie die Schaltfläche Neuer Ordner, um einen neuen Ordern zu erstellen.
- **4.** Geben Sie den Namen für die Datei in das Textfeld ein.

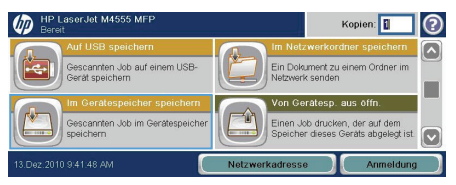

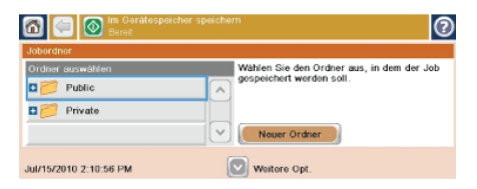

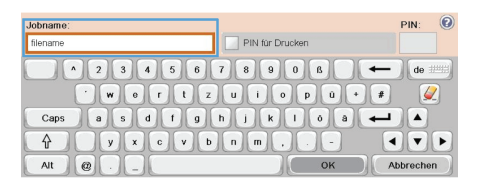

- **5.** Berühren Sie zum Konfigurieren der Einstellungen für das Dokument die Schaltfläche.
- **6.** Berühren Sie die Schaltfläche, um die Datei zu speichern.

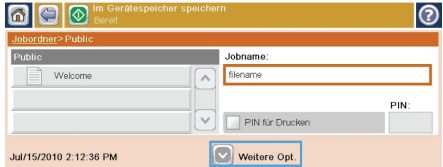

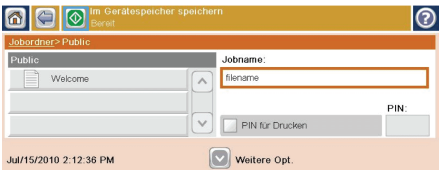

## **Senden einer gescannten Vorlage an ein USB-Flash-Laufwerk**

Das Produkt kann eine Datei scannen und in einem Ordner auf einem USB-Flash-Laufwerk speichern.

**HINWEIS:** Eventuell müssen Sie sich anmelden, um diese Funktion nutzen zu können.

**1.** Legen Sie das Originaldokument entweder auf die Glasplatte des Scanners (mit der bedruckten Seite nach unten) oder in den Vorlageneinzug (mit der bedruckten Seite nach oben).

**2.** Berühren Sie im Home-Bildschirm die Schaltfläche Auf USB speichern.

> **HINWEIS:** Geben Sie, wenn Sie dazu aufgefordert werden, Ihren Benutzernamen und das Kennwort ein.

- **3.** Wählen Sie einen der Ordner aus der Liste aus, oder berühren Sie die Schaltfläche, um einen neuen Ordner auf dem USB-Flash-Laufwerk zu erstellen.
- **4.** Geben Sie den Namen der Datei in das Textfeld ein, und wählen Sie den Dateityp aus der Dropdown-Liste aus.

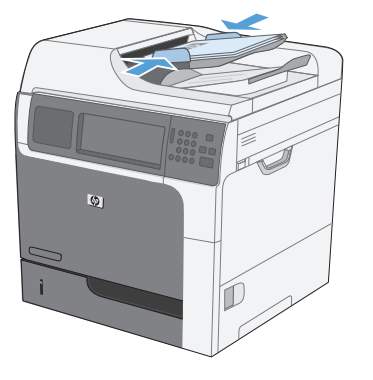

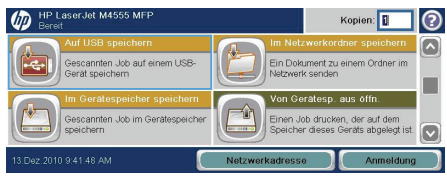

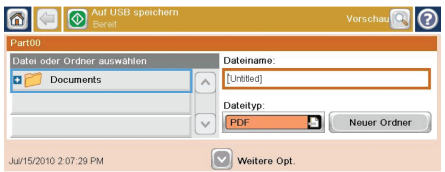

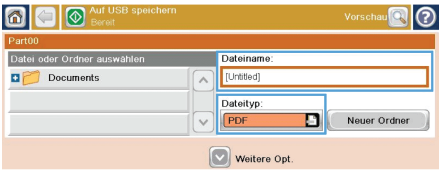

- **5.** Berühren Sie zum Konfigurieren der Einstellungen für das Dokument die Schaltfläche.
- **6.** Berühren Sie die Schaltfläche, um die Datei zu speichern.

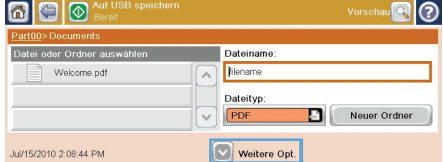

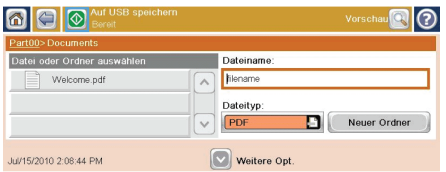

#### **Senden eines gescannten Dokuments an eine oder mehrere E-Mail-Adressen**

**1.** Legen Sie das Originaldokument entweder auf die Glasplatte des Scanners (mit der bedruckten Seite nach unten) oder in den Vorlageneinzug (mit der bedruckten Seite nach oben).

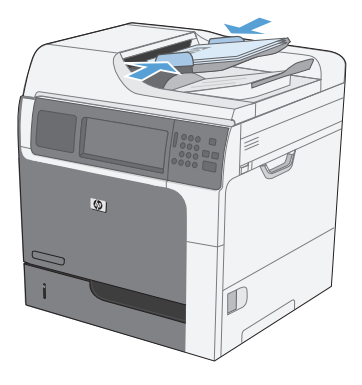

**2.** Berühren Sie im Home-Bildschirm die Schaltfläche E-Mail.

> **HINWEIS:** Geben Sie, wenn Sie dazu aufgefordert werden, Ihren Benutzernamen und das Kennwort ein.

**3.** Berühren Sie das Textfeld neben einem Feld, um einen Ziffernblock anzuzeigen.

> **HINWEIS:** Wenn Sie am Gerät angemeldet sind, werden möglicherweise Ihr Benutzername oder andere Standardinformationen im Feld Von angezeigt. Wenn das der Fall ist, können Sie diese u. U. nicht ändern.

**4.** Geben Sie die für das Feld erforderlichen Daten ein. Wenn das Dokument an mehrere Adressen gesendet werden soll, trennen Sie die einzelnen Adressen durch einem Strichpunkt voneinander, oder berühren Sie nach der Eingabe einer Adresse jeweils die Eingabeschaltfläche auf dem Touchscreen-Ziffernblock.

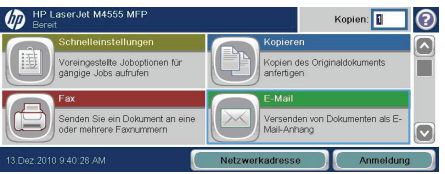

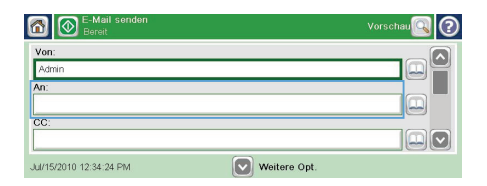

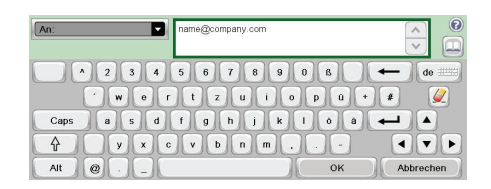

- **5.** Zum Ändern der Dokumenteinstellungen berühren Sie die Schaltfläche Weitere Optionen.
- **6.** Wenn Sie ein zweiseitiges Dokument senden möchten, wählen Sie das Menü Originalseiten und anschließend die Option Beidseitig.
- **7.** Berühren Sie die Schaltfläche, um den Sendevorgang zu starten.

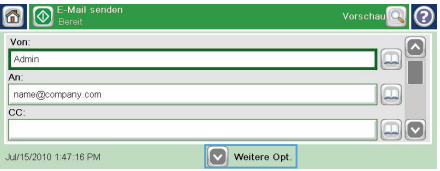

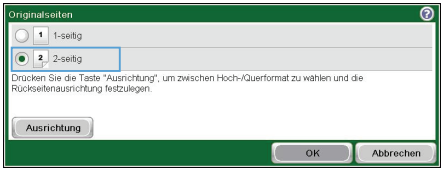

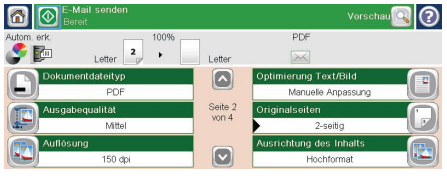

## **Senden einer Faxnachricht mit manueller Nummerneingabe**

**1.** Legen Sie das Dokument in das ADF-Zufuhrfach oder auf das Vorlagenglas.

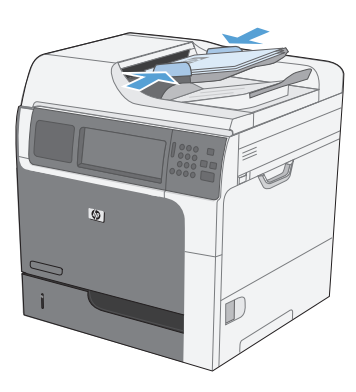

- **2.** Berühren Sie im Home-Bildschirm die Schaltfläche Fax. Unter Umständen werden Sie zur Eingabe eines Benutzernamens und eines Kennworts aufgefordert.
- **3.** Berühren Sie die Schaltfläche Weitere Optionen. Vergewissern Sie sich, dass die Einstellungen von Kopie und Original übereinstimmen. Wenn alle Einstellungen vorgenommen wurden, berühren Sie den Nach-oben-Pfeil, um zum Fax-Hauptbildschirm zurückzukehren.
- **4.** Berühren Sie das Feld Faxnummer, um die Tastatur anzuzeigen.

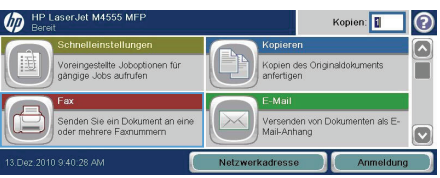

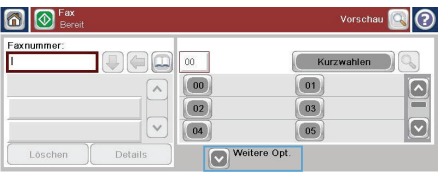

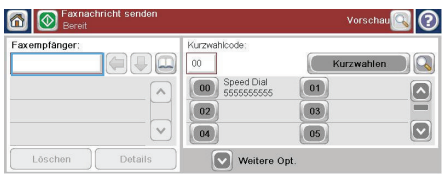

**5.** Geben Sie die Telefonnummer über die Tastatur ein, und berühren Sie anschließend die Schaltfläche OK.

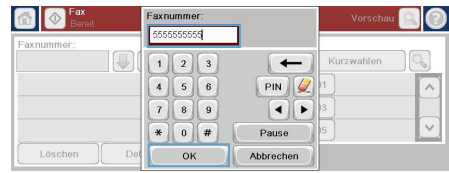

**6.** Berühren Sie das Symbol Start, um das Fax zu senden. Sie können entweder das Symbol Start auf dem berührungsempfindlichen Bildschirm berühren oder die grüne Start-Taste auf dem Bedienfeld drücken.

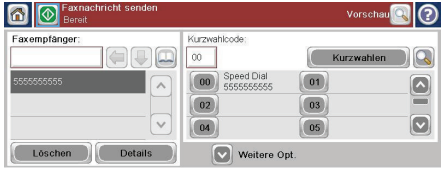

#### **Drucken eines gespeicherten Auftrags**

Gehen Sie anhand der folgenden Anleitung vor, um einen auf dem Gerät gespeicherten Job zu drucken.

 $\sqrt{m}$ 

 $-1$  . The state

Sescannten Job auf einem USB-

- **1.** Berühren Sie im Home-Bildschirm die Schaltfläche Von Gerätespeicher öffnen.
- **2.** Wählen Sie den Namen des Ordners aus, in dem der Job gespeichert ist.
- **3.** Wählen Sie den Namen des Jobs aus, stellen Sie die Anzahl der Kopien ein, und berühren Sie anschließend die Schaltfläche, um den Job zu drucken.
- **4.** Wenn der Job gesperrt ist, geben Sie die PIN in das Feld ein, stellen Sie die Anzahl der Kopien ein, und berühren Sie anschließend die Schaltfläche, um den Job zu drucken.

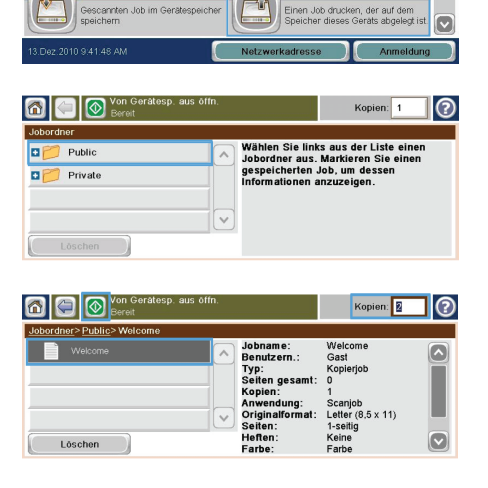

Kopien:

Fin Doleiment zu einem Ordner

 $\odot$ 

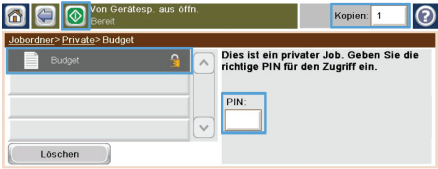

#### **Neudruck über USB**

Dieses Gerät bietet Neudruck über USB. Auf diese Weise können Sie Dateien schnell drucken, ohne Sie vom Computer zu senden. Sie können standardmäßiges USB-Speicherzubehör mit dem Gerät verwenden. Der USB-Anschluss befindet sich auf der Vorderseite des Geräts. Sie können folgende Dateitypen drucken:

- .pdf
- .prn
- .pcl
- .ps
- .cht
- **1.** Verbinden Sie das USB-Speicherzubehör mit dem USB-Anschluss auf der Vorderseite des Produkts.

**HINWEIS:** Sie müssen möglicherweise Sie die Abdeckung des USB-Anschlusses abnehmen.

 $\blacksquare$   $\blacksquare$   $^{\circ}$ 6

**D** Documents

Part00

- **2.** Der Bildschirm Öffnen von USB aus wird geöffnet. Wählen Sie auf der linken Seite des Bildschirms einen Ordner aus der Liste aus.
- **3.** Wählen Sie den Namen des Dokuments aus, das Sie drucken möchten.

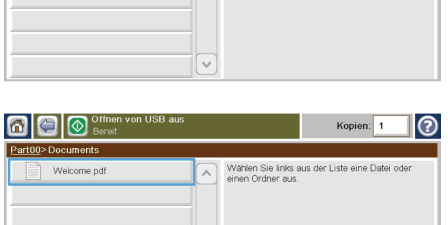

Kopien: 1

Wählen Sie links aus der Liste eine Datei o

- **4.** Wenn die Anzahl der Kopien angepasst werden muss, berühren Sie das Feld, und wählen Sie anschließend die Anzahl der Exemplare über den Ziffernblock aus.
- **5.** Berühren Sie die Schaltfläche Start @, um das Dokument zu drucken.

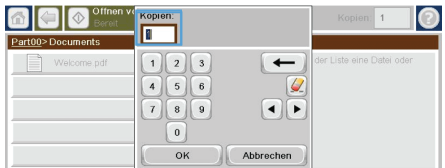

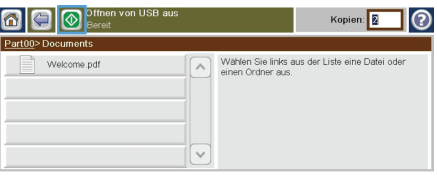

© 2011 Hewlett-Packard Development Company, L.P.

www.hp.com

Edition 1, 04/2011 Part number: CE502-91026

Windows ® is a U.S. registered trademark of Microsoft Corporation.

Reproduction, adaptation or translation without prior written permission is prohibited, except as allowed under the copyright laws.

The information contained herein is subject to change without notice.

The only warranties for HP products and services are set forth in the express warranty statements accompanying such products and services. Nothing herein should be construed as constituting an additional warranty. HP shall not be liable for technical or editorial errors or omissions contained herein.

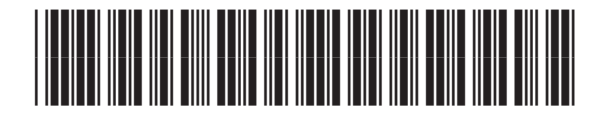

CE502-91026

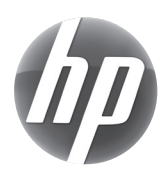